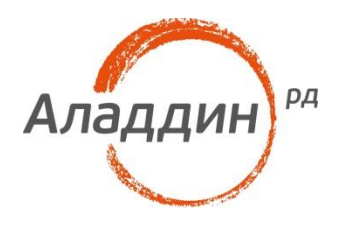

# **JaCarta PKI и VMware Horizon View 7**

### Руководство по настройке

Листов: 15 Автор: Александр Гриценко

#### Аннотация

Настоящий документ содержит сведения о настройке двухфакторной аутентификации в административном интерфейсе VMware Horizon 7 и входа на VDI-машину пользователя с использованием электронных ключей JaCarta PKI и вспомогательного программного обеспечения "Единый Клиент JaCarta".

Владельцем товарных знаков Аладдин, Aladdin, JaCarta, логотипов и правообладателем исключительных прав на их дизайн и использование, патентов на соответствующие продукты является ЗАО "Аладдин Р.Д.".

Сведения, приведённые в данном документе, актуальны на дату его публикации.

При перепечатке и использовании данных материалов либо любой их части ссылки на ЗАО "Аладдин Р.Д." обязательны.

© ЗАО "Аладдин Р.Д.", 1995–2017. Все права защищены.

Настоящий документ, включая подбор и расположение иллюстраций и материалов в нём, является объектом авторских прав и охраняется в соответствии с законодательством Российской Федерации. Обладателем исключительных авторских и имущественных прав является ЗАО "Аладдин Р.Д.". Использование этих материалов любым способом без письменного разрешения правообладателя запрещено и может повлечь ответственность, предусмотренную законодательством РФ.

Информация, приведённая в данном документе, предназначена исключительно для ознакомления и не является исчерпывающей. Состав продуктов, компонент, их функции, характеристики, версии, доступность и пр. могут быть изменены компанией "Аладдин Р.Д." без предварительного уведомления. Все указанные данные о характеристиках продуктов основаны на международных или российских стандартах и результатах тестирования, полученных в независимых тестовых или сертификационных лабораториях, либо на принятых в компании методиках. В данном документе компания "Аладдин Р.Д." не предоставляет никаких ни явных, ни подразумеваемых гарантий.

Владельцем товарного знака и др. — корпорация Microsoft (Microsoft Corporation). Названия прочих технологий, продуктов, компаний, упоминающихся в данном документе, могут являться товарными знаками своих законных владельцев.

### Оглавление

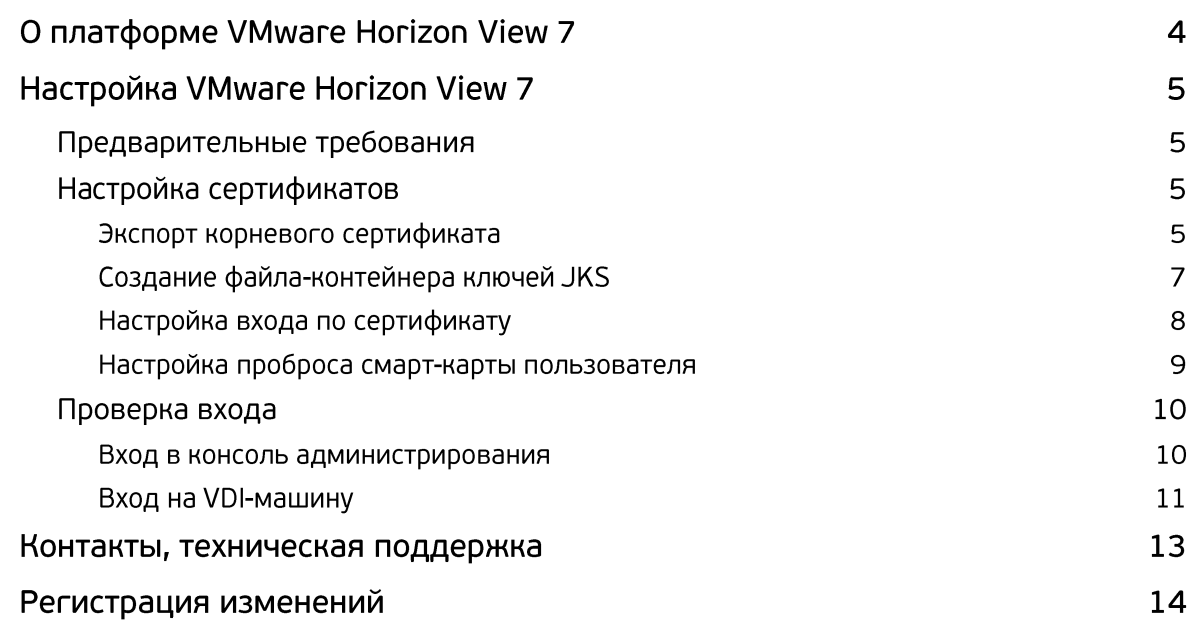

## О платформе VMware Horizon View 7

**VMware View** — продукт для виртуализации персональных компьютеров от VMware, Inc. Первые версии (2.0.0 и 2.1.0) продавались под именем VMware VDI, однако, начиная с версии 3.0.0, имя было изменено на VMware View. Начиная с версии 5.2, стал частью VMware Horizon Suite и получил название VMware Horizon View.

## Настройка VMware Horizon View 7

### Предварительные требования

Подразумевается использование ОС семейства MS Windows. совместимых с программным обеспечением **VMware Horizon View**, а также с ПК **"Единый Клиент JaCarta"**. Имеется работающая инфраструктура открытых ключей (PKI).

**VMware Horizon View** должен быть установлен и настроен в соответствии с требуемой конфигурацией.

### Настройка сертификатов

#### Экспорт корневого сертификата

1. Откройте оснастку **Certification Authority** на корневом ЦС, выполнив команду **certsrv.msc.**

![](_page_4_Picture_141.jpeg)

2. Откройте окно **Certification Authority -> CA Name -> Properties.**

![](_page_4_Picture_11.jpeg)

3. На вкладке **General** выберите корневой сертификат и нажмите кнопку **View Certificate**.

![](_page_5_Picture_3.jpeg)

4. Перейдите на вкладку **Details** и нажмите кнопку **Copy to File**.

![](_page_5_Picture_80.jpeg)

5. На странице выбора формата файла выберите **Base-64 encoded X.509 (.CER).**

![](_page_5_Picture_81.jpeg)

6. Укажите путь экспорта файла, например, *C:\temp\RootCA.cer.*

![](_page_6_Picture_228.jpeg)

#### Создание файла-контейнера ключей JKS

1. На сервере **VMware Horizon View** откройте командную строку и перейдите в каталог с утилитой **keytool.exe** (*C:\Program Files\VMware\VMware View\Server\jre\bin*). C:\Users\dcadmin>cd="C:\Program\_Files\UMware\UMware\_Uiew\Server\jre\bin"

::\Program Files\UMware\UMware Uiew\Server\jre\bin*>*\_

2. Импортируйте корневой сертификат в файл-хранилище с помощью команды **keytool -import alias** *alias* **-file** *root\_certificate* **-keystore** *truststorefile.key*, где *alias* – псевдоним (любое значение), *root\_certificate* – полный путь к файлу сертификата, *truststorefile.key* – имя файл-хранилища. В процессе импорта необходимо будет ввести парольную фразу для защиты хранилища и подтвердить доверие сертификату.

![](_page_6_Picture_229.jpeg)

- 3. Файл-хранилище **truststorefile.key** необходимо скопировать в директорию SSL Gateway: *install\_directory\VMware\VMware View\Server\sslgateway\conf\truststorefile.key.*
- 4. В директории SSL Gateway *(install\_directory\VMware\VMware View\Server\sslgateway\conf\locked.properties)* необходимо создать файл c именем *locked.properties* и отредактировать его (например, в блокноте) до следующего содержимого:

trustKeyfile= truststorefile.key trustStoretype=JKS useCertAuth=true

5. Сохраните файл и перезагрузите службу **View Connection Server**.

### Настройка входа по сертификату

1. Зайдите в Web-консоль VMware Horizon View.

![](_page_7_Picture_296.jpeg)

2. Перейдите в свойства сервера: **Inventory -> View Configuration -> Servers -> Connections Servers -> Edit.**

![](_page_7_Picture_297.jpeg)

- 3. Перейдите на вкладку **Authentication** и выберите предпочтительный режим аутентификации. Аутентификация в административную консоль по смарт-карте настраивается из выпадающего списка **Smart card authentication for administrators**:
	- **Not Allowed** не использовать смарт-карту;
	- **Optional** смешанная аутентификация (или по паролю или по смарт-карте);
	- **Required** обязательное использование смарт-карты.

Аутентификация пользователя в VDI по смарт-карте настраивается из выпадающего списка **Smart card authentication for users**:

- **Not Allowed** не использовать смарт-карту;
- **Optional** смешанная аутентификация (или по паролю или по смарт-карте);

- **Required** – обязательное использование смарт-карты.

Опция **"Disconnect user sessions on smart card removal"** определяет политику при отключении смарт-карты. Установите галочку, если необходимо производить отключение сессии при изъятии смарт-карты.

![](_page_8_Picture_72.jpeg)

4. Нажмите кнопку **ОК.**

#### Настройка проброса смарт-карты пользователя

Проброс смарт-карты пользователя позволяет производить прозрачную аутентификацию в виртуальную машину с вводом PIN-кода один раз.

При использовании тонких клиентов Teradici настройка, как правило, не требуется.

При использовании программных клиентов Windows, macOS, Linux необходимо выполнить установку VMware View Agent с активацией опции Smartcard Redirection.

![](_page_8_Picture_73.jpeg)

------------------

### Проверка входа

#### Вход в консоль администрирования

- 1. Вставьте смарт-карту и перейдите в консоль администрирования.
- 2. В появившемся окне формы входа выберите сертификат администратора и нажмите кнопку **OK**.

![](_page_9_Picture_90.jpeg)

3. Отобразится запрос на ввод PIN-кода. После успешной проверки PIN будет произведена аутентификация в Web-интерфейс.

![](_page_9_Picture_91.jpeg)

--------------------------------

### Вход на VDI-машину

1. Запустите VMware Horizon Client и выберите подключение.

![](_page_10_Picture_47.jpeg)

#### 2. Отобразится запрос на ввод PIN-кода.

![](_page_10_Picture_48.jpeg)

3. После успешной аутентификации отобразятся доступные ресурсы.

![](_page_11_Picture_26.jpeg)

### Контакты, техническая поддержка

#### Офис (общие вопросы)

Адрес: 129226, Москва, ул. Докукина, д. 16, стр. 1, компания "Аладдин Р.Д." Телефоны: +7 (495) 223-00-01 (многоканальный), +7 (495) 988-46-40 Факс: +7 (495) 646-08-82 E-mail: aladdin@aladdin-rd.ru (общий) Web: www.aladdin-rd.ru

Время работы: ежедневно с 10:00 до 19:00, кроме выходных и праздничных дней.

#### Техподдержка

Служба техподдержки принимает запросы только в письменном виде через Web-сайт:

#### **www.aladdin-rd.ru/support/index.php**

Для оперативного решения Вашей проблемы укажите используемый Вами продукт, его версию, подробно опишите условия и сценарии применения, по возможности, снабдите сообщение снимками экрана, примерами исходного кода.

## Регистрация изменений

![](_page_13_Picture_32.jpeg)

![](_page_14_Picture_0.jpeg)

Лицензии ФСТЭК России № 0037 и № 0054 от 18.02.03, № 2874 от 18.05.12 Лицензии ФСБ России № 12632 Н от 20.12.12, № 24530 от 25.02.14 Система менеджмента качества компании соответствует требованиям стандарта ISO/ИСО 9001-2011 Сертификат СМК ГОСТ Р ИСО 9001-2011 № РОСС RU.ИС72.К00082 от 10.07.15 Apple Developer

© ЗАО "Аладдин Р.Д.", 1995–2017. Все права защищены.

Тел. +7 (495) 223-00-01 Email: [aladdin@aladdin-rd.ru](mailto:aladdin@aladdin-rd.ru) Web: [www.aladdin-rd.ru](http://www.aladdin-rd.ru/)